# **Uživatelská příručka k aplikaci Dell Display Manager**

# **Přehled**

Dell Display Manager je aplikace pro Windows, která slouží ke správě monitoru nebo skupiny monitorů. Umožňuje ruční nastavení zobrazeného obrazu, přiřazení automatických nastavení, řízení spotřeby energie, uspořádání oken, otočení obrazu a nabízí další funkce u vybraných modelů Dell. Po instalaci se aplikace Dell Display Manager aktivuje při každém spuštění systému a na hlavním panelu bude zobrazena příslušná ikona. Při přesunutí ukazatele myši na ikonu se vždy zobrazí informace o monitorech připojených k systému.

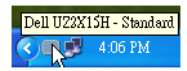

#### **Použití okna pro rychlé nastavení**

Po klepnutí na ikonu aplikace Dell Display Manager na hlavním panelu se zobrazí okno pro provedení rychlého nastavení. Pokud je k systému připojen více než jeden podporovaný model monitoru Dell, lze požadovaný monitor vybrat v zobrazeném menu. Okno pro rychlé nastavení umožňuje pohodlnou úpravu jasu a kontrastu monitoru, ruční výběr přednastavených režimů nebo nastavení automatického režimu, snadné uspořádání rozvržení okna a změnu rozlišení obrazovky.

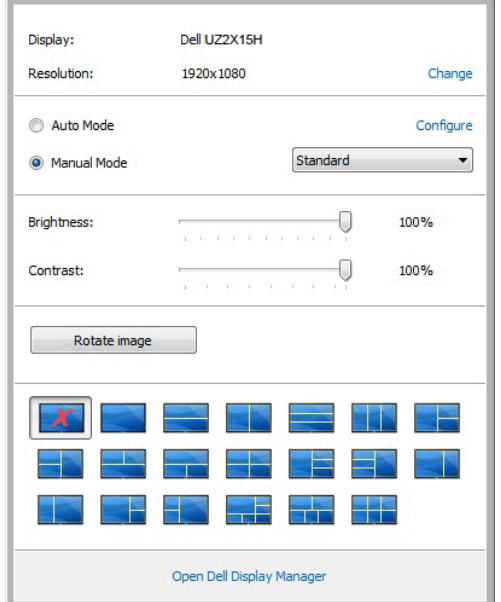

Toto okno rovněž nabízí přístup k pokročilému uživatelskému rozhraní aplikace Dell Display Manager, které slouží pro pro nastavení základních funkcí, konfiguraci automatického režimu a přístup k dalším funkcím.

# **Nastavení základních funkcí zobrazení**

Na záložce Basic (Základní) lze ručně vybrat přednastavený režim pro příslušný monitor. Alternativně lze aktivovat funkci Auto Mode (Automatický režim). Funkce Auto Mode (Automatický režim) umožňuje automatické použití preferovaného přednastaveného režimu v případě aktivace příslušné aplikace. Při změně přednastaveného režimu se na chvíli zobrazí OSD zpráva.

Na záložce Basic (Základní) lze rovněž přímo nastavit jas a kontrast vybraného monitoru.

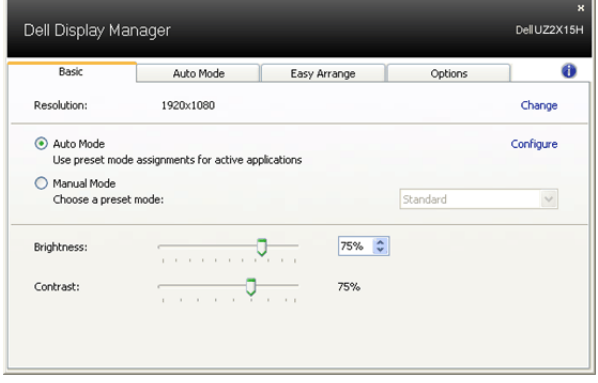

### **Přiřazení přednastavených režimů k aplikacím**

Funkce Auto Mode (Automatický režim) vám umožňuje přiřadit požadovaný přednastavený režim k příslušné aplikaci a automaticky jej použít. Pokud je nastavena funkce Auto Mode (Automatický režim), automaticky se při spuštění příslušné aplikace aktivuje odpovídající přednastavený režim. Přednastavený režim přiřazený ke konkrétní aplikaci může být stejný pro každý připojený monitor nebo se může lišit v závislosti na monitoru.

Dell Display Manager obsahuje mnoho oblíbených aplikací. Pro přidání nové aplikace do seznamu jednoduše přetáhněte aplikaci z plochy, nabídky Start systému Windows nebo jiného umístění do stávajícího seznamu.

**POZNÁMKA:** Přiřazení přednastaveného režimu k dávkovým souborům, skriptům, Ø konfiguračním souborům a nespustitelným souborům, jako jsou například archivy zip nebo komprimované soubory, není podporováno a bude neúčinné.

Rovněž může být nastavena možnost, která vždy aktivuje přednastavený režim "Game" (Hry) při spuštění aplikace Direct3D na celou obrazovku. Abyste se tomuto jevu vyhnuli, přidejte jednotlivé herní tituly do seznamu a nastavte u nich odlišný přednastavený režim. Nastavení aplikací uvedených v seznamu má přednost před obecným nastavením Direct3D.

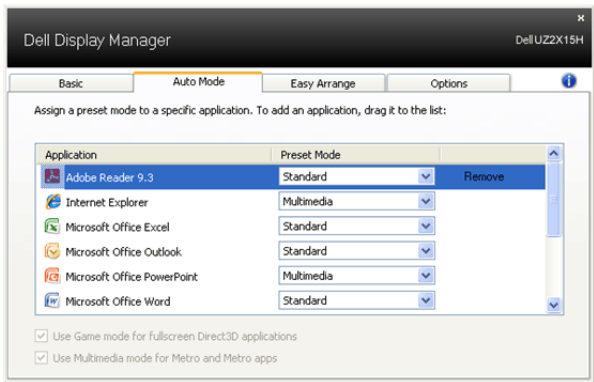

### **Snadné uspořádání rozvržení okna monitoru**

U podporovaných modelů Dell je k dispozici karta **Easy Arrange (Snadné uspořádání)** s možnostmi snadného uspořádání rozvržení okna monitoru.Otevřená okna přetažená do jednotlivých zón se automaticky umístí a změní velikost. Po vytvoření vlastního rozvržení uspořádejte okna a potom klepnětena tlačítko **Save (Uložit)**.

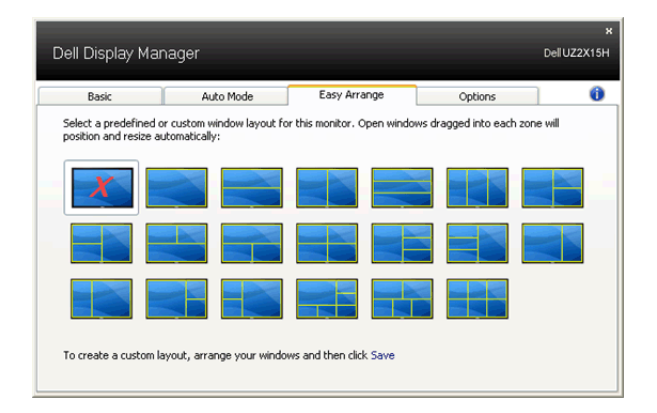

# **Použití funkcí na úsporu energie**

U podporovaných modelů Dell je k dispozici záložka Možnosti, která nabízí nastavení možností pro úsporu energie PowerNap. Při aktivaci spořiče obrazovky můžete pro úsporu energie automaticky nastavit jas monitoru na minimální úroveň nebo přepnout monitor do režimu spánku.

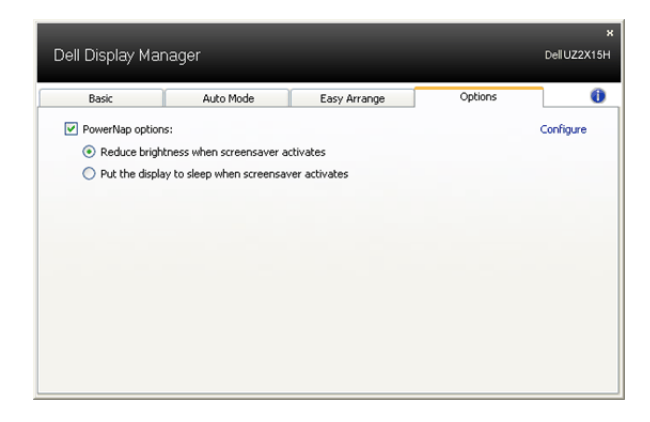